# **Conducting a Voting Session**

Using either ActiVotes or ActivExpressions devices, you can ask your students questions using Express Poll and prepared questions.

#### Pick a Device Type

Questions for quizzes and tests can be set up differently depending on whether the classroom has ActiVotes or ActivExpressions device. It is recommended that you check which device is selected before you start a vote. If you are receiving an error that your votes need registration, please follow the steps below to pick a device type.

- 1. Click the Express Poll button in the Main Toolbox.
- To set questions for ActiVotes, hover over the center of the Express Poll
  circle, hover over the Actions icon, and then select the ActiVote icon. To
  set questions for ActivExpressions, select the ActivExpression icon

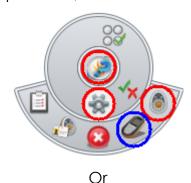

 Go to the Voting Browser and select either the AcitVote or ActivExpression icon.

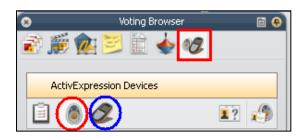

### Conducting a Voting Session Using Express Poll

Learners answer a quick or ad hoc question. You can hold an Express Poll at any time, even when there is no flipchart open.

- 1. Click the **Express Poll** button in the Main Toolbox. The Express Poll button appears on the current flipchart page.
- 2. When you hover over the center of the Express Poll circle, the voting Wonderwheel appears.

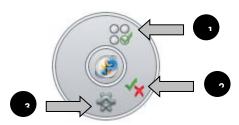

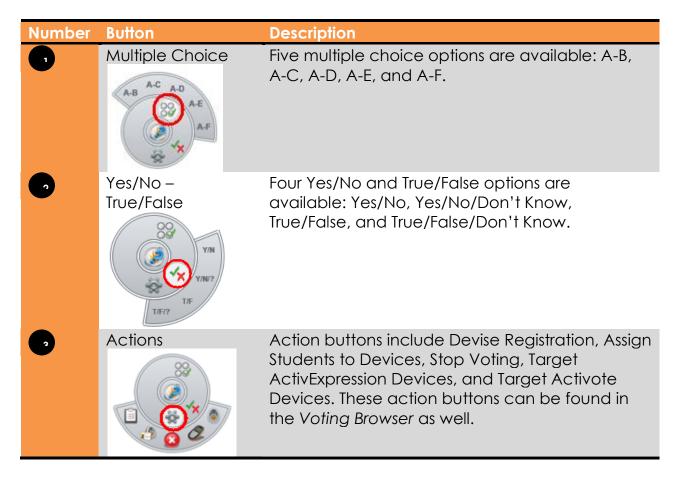

3. Select a question style, either Multiple Choice or Yes/No-True/False.

4. Move the pen or mouse outward to show the options for the style you just highlighted.

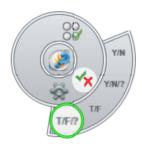

5. A window with the device names and voting summary box will be displayed on your screen as the vote takes place. This window can be resized and moved as needed.

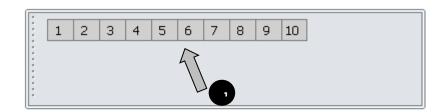

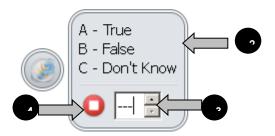

| Number | Button/Region      | Description                                                                                                    |
|--------|--------------------|----------------------------------------------------------------------------------------------------|
| •      | Answers received   | The numbers here change to yellow when a vote is received.                                                                                          |
| •      | Voting Summary box | Possible answer choices are displayed here.                                                                                                    |
| •      | Set a timeout      | You can set a timeout by entering a number or using the arrows. When you use a timeout, you also have a <b>Pause Vote</b> button for extra control. |
|        | Start / Stop Vote  | Stop the vote using the red Stop Vote button. Once the vote is stopped, the green Start Vote button appears for next vote. The                      |

Start/Stop Vote button becomes available in the main toolbox when you use Express Pall.

**Note:** If your profile already has a timeout set for Express Poll, the countdown starts as soon as the summary box is displayed.

6. Click the **Stop Vote** button

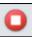

to end the voting session.

#### Conducting a Voting Session using a Prepared Question

You can insert one question into each flipchart page using the Question Wizard (ActivInspire version 1.4). Once you have prepared questions this way, the Start

Vote button in the Main Toolbox will be highlighted green. You do not use Express Poll if you have prepared questions using the Question Wizard.

To set up a question using the Question Wizard, follow the steps below:

1. Click the **Insert** Menu and select **Question**....

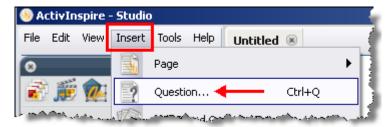

 The Insert Question Wizard window appears. Choose a question type, the number of answer options, and where you desire the question inserted.
 Then, click the Next button.

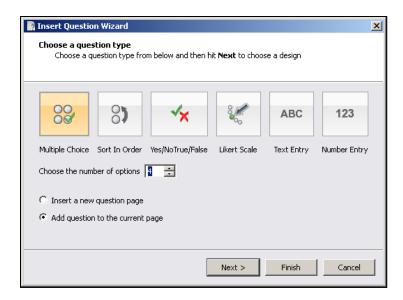

**Note:** Although question types are available for both ActiVotes and ActivExpressions devices, ActiVotes users should choose multiple choice or Yes/No True/False questions.

3. Choose a **template** and check off "Replace the page content with a new design." Then, click the **Next** button.

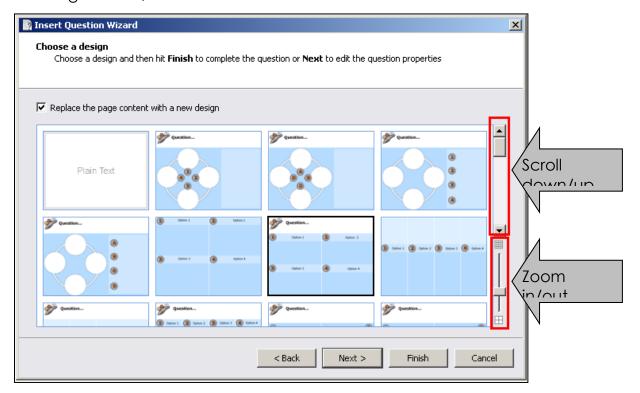

**Note:** If you chose a multiple choice or Yes/No True/False question type, you will need to choose a template that has text boxes in addition to answer buttons. Templates without text boxes are for adding pictures as answer choices. You can use the zoom in/out slider to see the templates in a larger or smaller view. You can also enlarge the Insert Question Wizard window by dragging the bottom right hand corner.

**Note:** If you want to use one of the templates from the Resource Library, drag a template to a flipchart page and then insert a question using the Question Wizard. In Step 3 (Choose a design), do NOT check off "Replace the page content with a new design."

4. Enter the question text and choose how the answers will be labeled (Alphabet A-F, a-f, or numeric 1-6). You can also set a timer for the question.

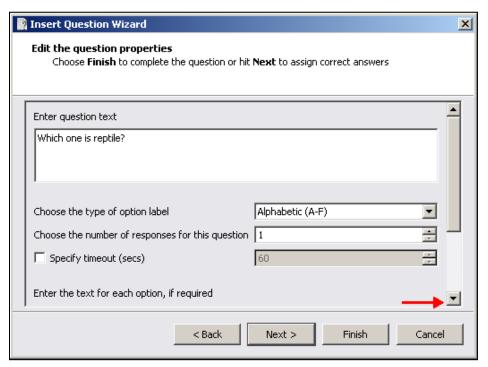

Scroll down and enter answer choices in the boxes. Then, click the Next button.

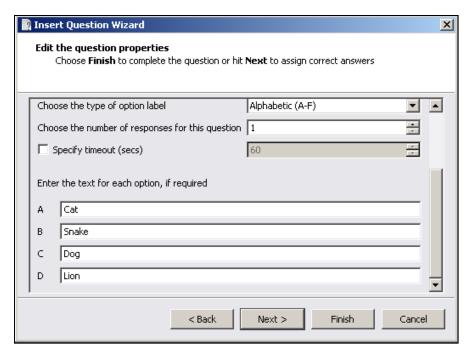

6. If you want the question to know the correct answer, check "Assign correct answers" and click the box next to the right answer. Then, click the **Next** or **Finish** button.

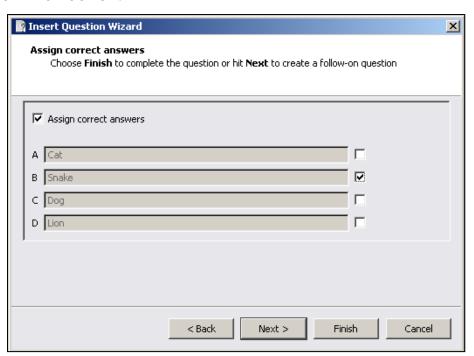

0000000

Note: You can also assign correct answers later when Vote Results are displayed.

7. Follow-on questions are designed only for ActivExpressions to get feedback about the question itself; ActiVote users can ignore this choice and click the **Finish** button to insert the question into the flipchart page.

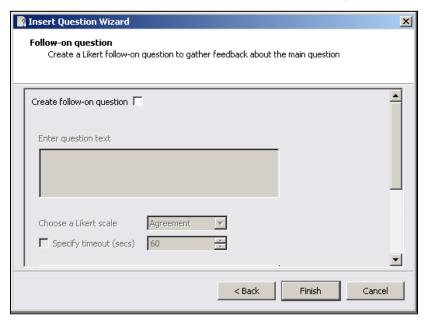

8. The question will appear on the flipchart page. To add more questions, repeat the steps 1 – 7. Whenever you navigate to a page with a prepared question on it, the green **Start Vote** button is highlighted green. Click the Start Vote button to conduct a voting session.

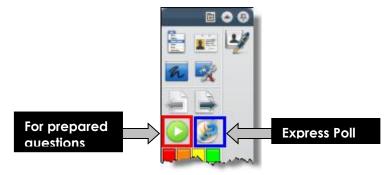

## Viewing the Results

 Once you stop the voting or time runs out, the Vote Results window will appear.

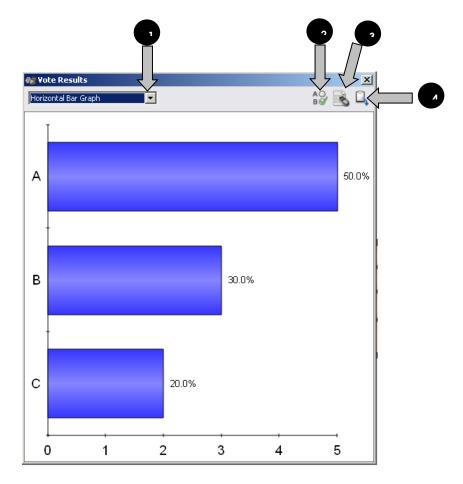

| Number | Button/Region                         | Description                                                                                                    |
|--------|---------------------------------------|----------------------------------------------------------------------------------------------------|
| •      | Type of Reporting                     | Different types of reporting include:      Horizontal Bar Graph     Who Answered What Graph     Who Answered What List     Overall Instructor-Paced Scores     Summary     Vertical Bar Graph     Pie Chart     Text Report |
| •      | Identify Correct Answers              | If a prepared question didn't already have it, you can select the correct answer here.                                                                                                    |
| •      | WordSeed: Copy<br>Text into Flipchart | This feature is available only for ActivExpressions users. Student responses from ActivExpressions devices can be added to the flipchart as separate objects.                                                               |
|        | Paste Vote Results into Flipchart     | A snapshot of the current vote results will be pasted into the current flipchart.                                                                                                    |

**Note:** If you don't want the vote results window appears after each voting, you can uncheck "Show Results After Vote" in the Settings > Learner Response System.

- 2. To close the Vote Results window, click the icon.
- 3. To view the Vote Results after you have closed the window or if "Show results after vote" is unchecked in the settings, go to the **Voting Browser**.

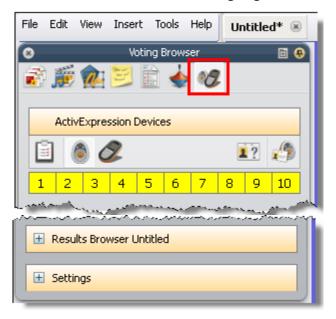

4. Click the plus (+) sign next to Results Browser.

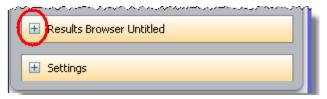

5. Select the question you want to display the results for.

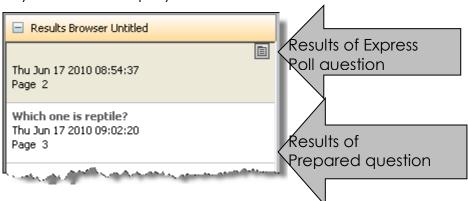

6. Click the **Options** drop-down menu and select **View Results**.

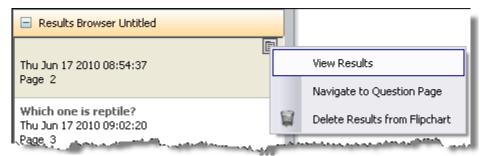

7. To return to the question page, select Navigate to Question Page.

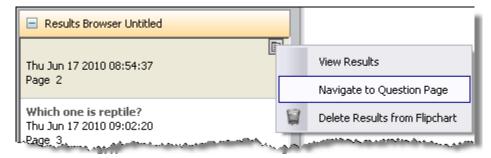

**Note:** The results of an Express Poll question appear in a new flipchart page while the results of a prepared question appear on the question page.

## **Exporting Results**

- 1. Go to the Voting Browser.
- 2. Click the plus (+) sign next to Results Browser.
- 3. Click the **Export** button.

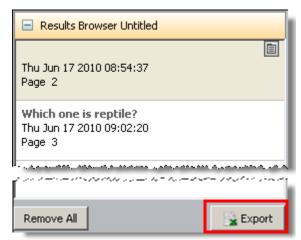

4. You will be asked to save the vote results file. Designate the location and name the file. Then, click the **Save** button.

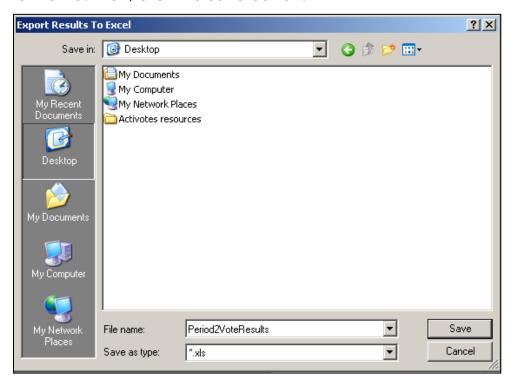

5. Microsoft Excel will be launched and the saved results file will open.

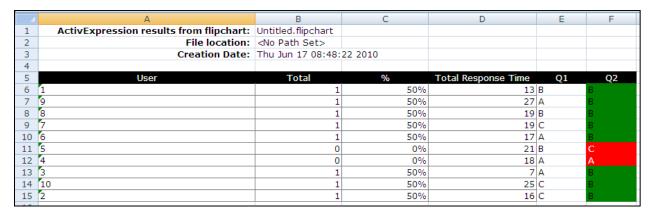

**Note:** In the sample results page above, Q1 was an Express Poll question without the correct answer assigned while Q2 had the correct answer assigned. The % column takes Q1 into calculation. If you don't' want questions without correct answers assigned to be part of the total % calculation, you need to delete the results pages of the questions without correct answers before exporting the results.